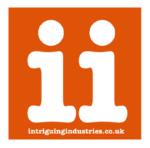

# RaSCSI Setup For ii Preinstalled BaSCSI

\* This document is currently under development \*

Thanks for purchasing a RaSCSI please follow the instructions below to install your adapter, if you have any issues or questions please contact <u>Support</u> or check the <u>FAQs</u>

\*Please read these Instructions carefully before using your RaSCSI for the first time\*

#### **Time**

The installation of the adapter is simple and should take 30mins.

# Preparation

Make sure you have a clean well lit workspace and have taken the appropriate anti-static precautions. Please read all the instructions carefully before proceeding.

You will need:

- Your RaSCSI
- · A power supply 5v Micro USB at least 2.5A
- A wireless network and device with a browser to connect to your RaSCSI

\*\*\*It is always good practice to back up your data and make sure your machine has been shut down properly before you start any work. intriguing industries will take no responsibly for any damage or data loss\*\*\*

\*\*\*Note: The default user name is: pi and the default password is: raspberry\*\*\*

#### **Installation Instructions**

1. If you haven't provided your SSID and Password beforehand you will need to add a txt file called "wpa\_supplicant.conf" to the root of your SD Card with the following text in it replacing the test in orange: SSID, password, and country code to the appropriate 2 letter abbreviation.

If you have requested this to be configured before shipping skip to step 2.

You can download a copy from here to edit or use the following

The following should work for most network setups.

```
country=gb
update_config=1
ctrl_interface=/var/run/wpa_supplicant

network={
    scan_ssid=1
    ssid="SSID"
    psk="password"
}
```

See this link here for more details

2. Open up your RaSCSI by taking the top off it is friction fit, Connect your OLED Display to the cable paying attention to the making sure the black cable goes to the GND pin on the display.

\*\*\*Be careful with the OLED display it is fragile, be aware of shorting the Pi to the OLED display! The shipping displays will have insulation on the back, not shown in these photos\*\*\*

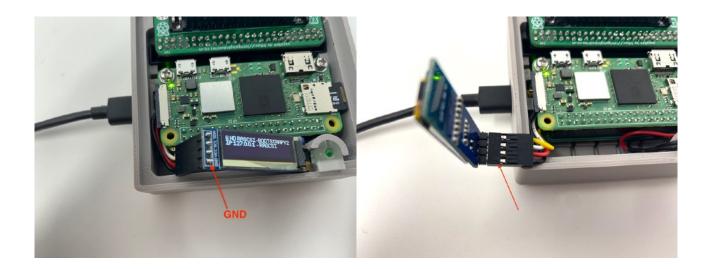

- 3. Connect the power and wait for the RaSCSI to boot, the display should turn on showing you the ip address of your RaSCSI.
- 4. Enter the ip address into a browser window of a computer connected to the same network you specified earlier and you should now be able to configure your RaSCSI from the web interface. It may take a min for the RaSCSI to boot.

If you do not see an ip Address in your networks range carefully unplug the OLED and plug it back in to restart the RSCSI monitoring service.

Details of how to configure and add drives etc can be found here

5. Further configuration of the Raspberry Pi can be done by using SSH which has been turned on by default. Open up a terminal window on your mac and enter the following replacing the ip address with your own displayed on the OLED

#### SSH pi@192.168.1.23

Then enter the default password: raspberry

and finally

## sudo raspi-config

This is where you can configure you Raspberry Pi and change the default password and WiFi details etc.

6. There are also a number of other RaSCSI features that can be configured by running easy install.sh including network passthrough configuration.

enter

## cd ./RASCSI

### ./easyinstall.sh

This will also give you acmes to the RaSCSI via the command line, further details can be found <a href="https://example.com/here">here</a> on the RaSCSI wiki

7. Follow the instructions <u>here</u> to start using your RaSCSI by connecting it to your Mac or other device.

\*\*\*When you are done using the display carefully remove it and store it in it's bag and Foam\*\*\*

# Links

RaSCSI GitHub Page

RaSCSI wiki

RaSCSI Discord

# **Change Log**

v1 - Initial version v1.1- OLED Cautions added